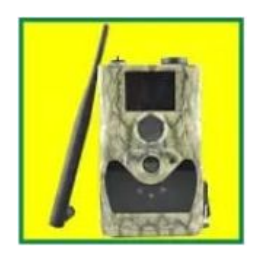

## Bruksanvisning för APPEN **KameraKontroll**

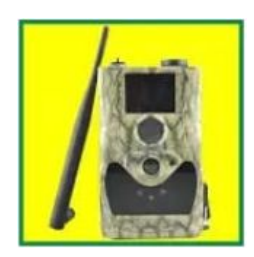

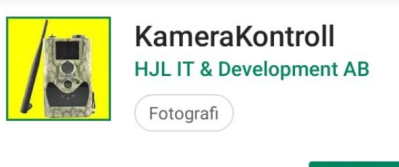

- 1. Ladda ner appen **Kamerakontroll** ifrån Google Playbutiken eller Appstore.
- 2. När du installerar appen **MÅSTE** du ge appen behörighet att skicka sms, annars kommer det **INTE** fungera.
- 3. Välj kameramodell och simkort
- 4. Namnge din kamera och Fyll i kamerans telefonnummer. Telefonnumret hittar du du om du loggar in på dina sidor på [www.hyltesim.se.](http://www.hyltesim.se/) Plus ( + ) **MÅSTE** vara med framför ditt telefonnummer. Ex. +4525151…. Annars kommer det **INTE** fungera.

**INSTALLERA** 

5. I själva kameran **MÅSTE** du med hjälp av fjärrkontrollen gå in i menyn och aktivera **SMS-kontroll** så att den är inställd på **ALLTID PÅ**. **Att tänka på**: Vanliga AA batterier räcker i ca 2-3 veckor med denna tjänst aktiverad så ett 6V Batteri med drivkabel är att föredra.

Vill du ge Kamera kontroll behörighet att ringa och hantera telefonsamtal?

Œ **Kamera detaljer** Kamera namn (t.ex. kamerans telefonnummer): Storskogen Telefonnummer till Kamera +45371000397164

**TILLÅT NEKA** 

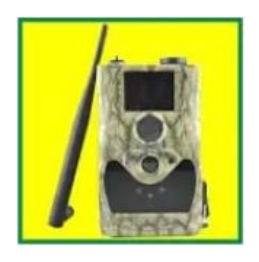

## Bruksanvisning för APPEN **KameraKontroll**

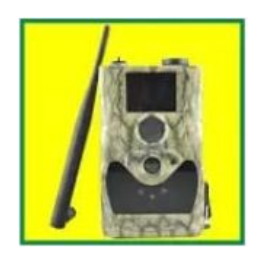

## **Tips / Att tänka på**

- Vill du inte att någon annan ska kunna styra din kamera om de har appen och tar reda på ditt HylteSIM telefonnummer så kan man fylla i "admin telefonnummer" för då är det enbart detta nummer som du kan skicka kommandon ifrån.
- Appen är inte så smart så att den sparar dina inställningar du har i kameran i appen. Så ändrar du en parameter i en "kategori" behöver du ställa in alla andra parametrar i den "kategorin" innan du skickar kommandot.
- För att få roaming att fungera i alla operatörers nät i Sveriga (Telia, Tele2 och Telenor) så måste man använda sig av en dansk nummerserie. Därför har ditt simkort +45 som landsnummer och kan medföra extra kostnader om du inter har fria sms på din egna mobiltelefon.

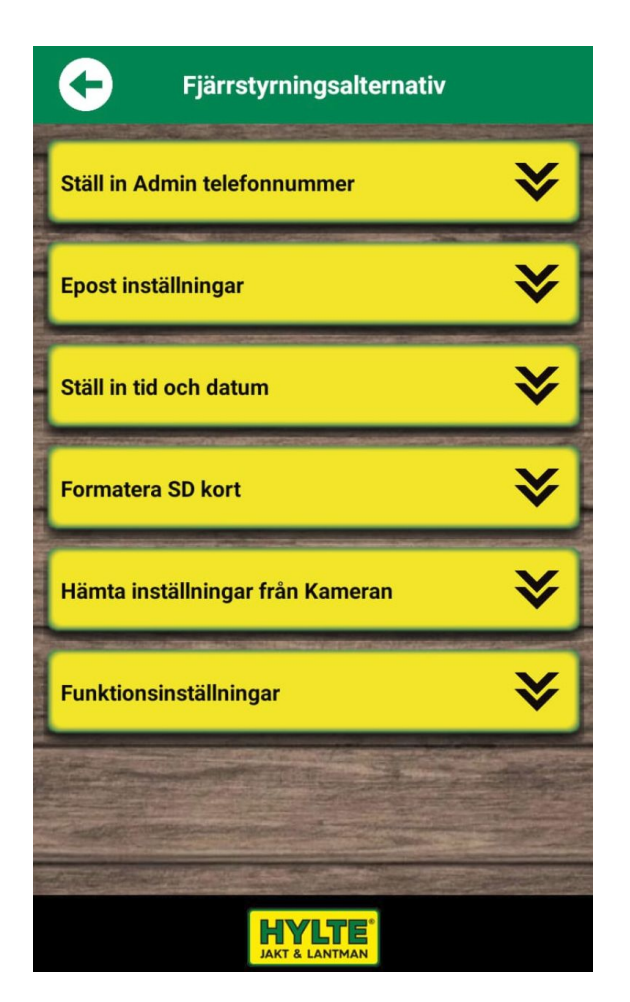

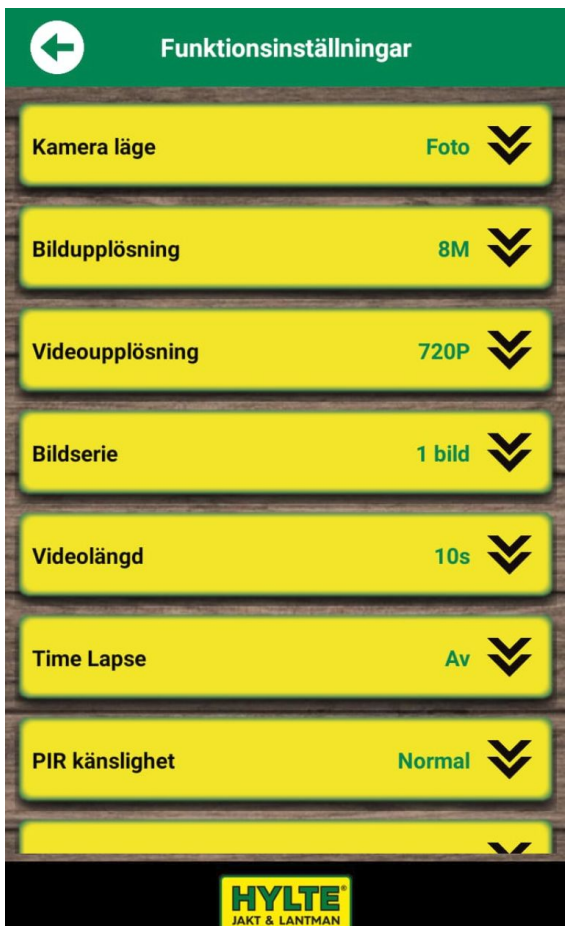